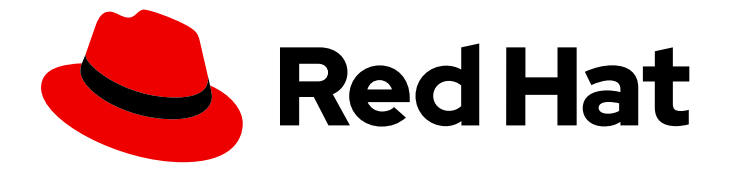

# Red Hat Certified Cloud and Service Provider Certification 2024

# Red Hat Cloud Instance Type 工作流

用于 Red Hat Cloud Instance Type 工作流指南

Last Updated: 2024-06-25

Red Hat Certified Cloud and Service Provider Certification 2024 Red Hat Cloud Instance Type 工作流

用于 Red Hat Cloud Instance Type 工作流指南

# 法律通告

Copyright © 2024 Red Hat, Inc.

The text of and illustrations in this document are licensed by Red Hat under a Creative Commons Attribution–Share Alike 3.0 Unported license ("CC-BY-SA"). An explanation of CC-BY-SA is available at

http://creativecommons.org/licenses/by-sa/3.0/

. In accordance with CC-BY-SA, if you distribute this document or an adaptation of it, you must provide the URL for the original version.

Red Hat, as the licensor of this document, waives the right to enforce, and agrees not to assert, Section 4d of CC-BY-SA to the fullest extent permitted by applicable law.

Red Hat, Red Hat Enterprise Linux, the Shadowman logo, the Red Hat logo, JBoss, OpenShift, Fedora, the Infinity logo, and RHCE are trademarks of Red Hat, Inc., registered in the United States and other countries.

Linux ® is the registered trademark of Linus Torvalds in the United States and other countries.

Java ® is a registered trademark of Oracle and/or its affiliates.

XFS ® is a trademark of Silicon Graphics International Corp. or its subsidiaries in the United States and/or other countries.

MySQL<sup>®</sup> is a registered trademark of MySQL AB in the United States, the European Union and other countries.

Node.js ® is an official trademark of Joyent. Red Hat is not formally related to or endorsed by the official Joyent Node.js open source or commercial project.

The OpenStack ® Word Mark and OpenStack logo are either registered trademarks/service marks or trademarks/service marks of the OpenStack Foundation, in the United States and other countries and are used with the OpenStack Foundation's permission. We are not affiliated with, endorsed or sponsored by the OpenStack Foundation, or the OpenStack community.

All other trademarks are the property of their respective owners.

# 摘要

本指南描述了合作伙伴使用红画认证其云实例类型的工作流。它概述了整个认证流程,说明如何设置 认证环境、创建新的认证请求、执行认证测试、向红帽提交结果以进行验证并完成认证。 版本 9.0 和 8.80 更新了 2024 年 5 月 28 日。

# 目录

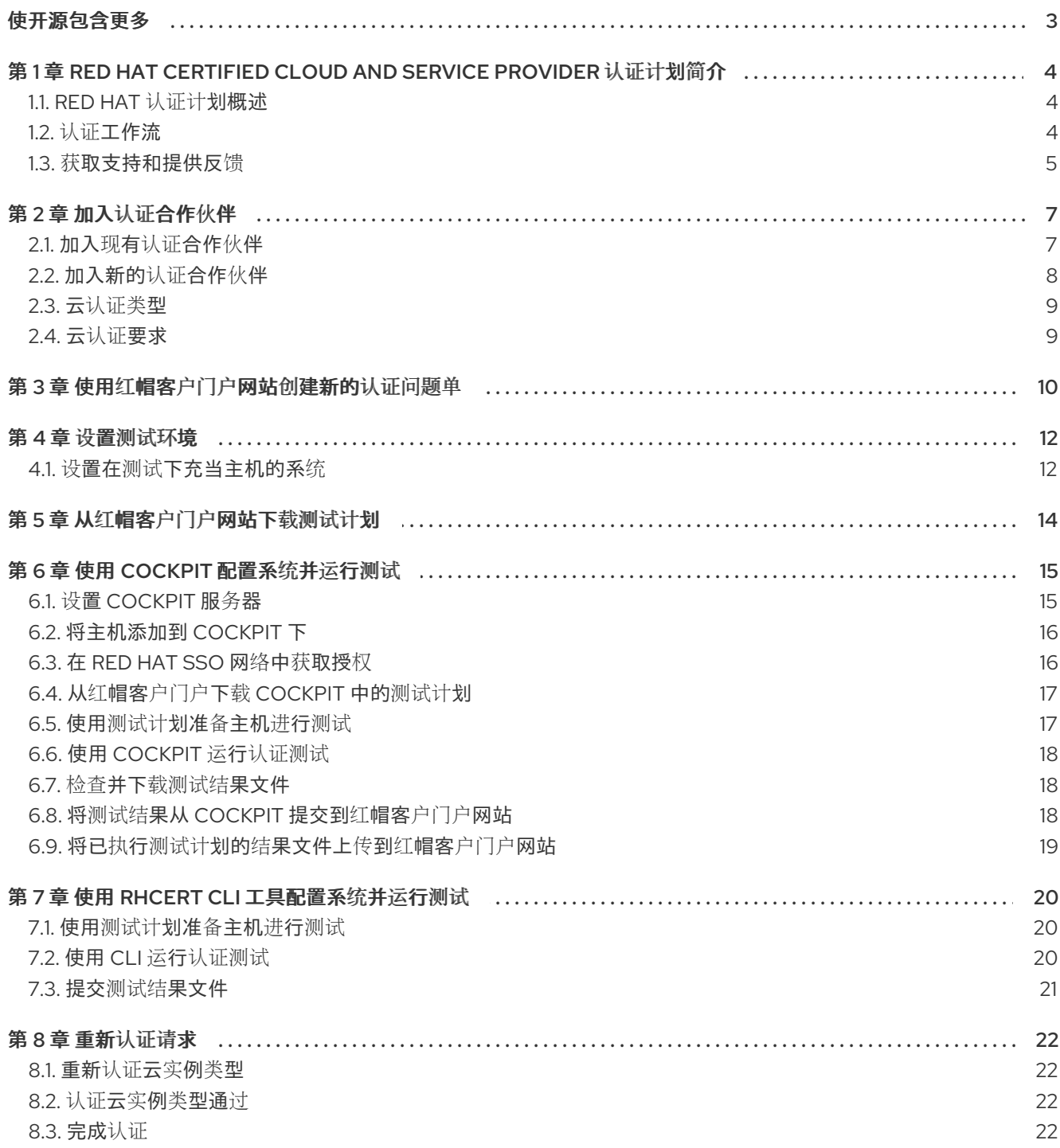

# 使开源包含更多

<span id="page-6-0"></span>红帽承诺替换我们的代码和文档中存在问题的语言。我们从这四个术语开始:master、slave、黑名单和 白名单。由于这[一努力的精力,](https://www.redhat.com/en/blog/making-open-source-more-inclusive-eradicating-problematic-language)这些更改将在即将发布的版本中逐渐实施。有关让我们的语言更加包含的 更多详情,请参阅我们的CTO Chris Wright 信息。

# <span id="page-7-0"></span>第 1 章 RED HAT CERTIFIED CLOUD AND SERVICE PROVIDER 认证计划简介

使用本指南认证 Cloud Instance Type 与 Red Hat Enterprise Linux (RHEL)和其他红帽产品的兼容性。

## <span id="page-7-1"></span>1.1. RED HAT 认证计划概述

红帽认证计划可确保您的硬件、软件和云产品在云平台上的兼容性 [。程](https://connect.redhat.com/en/programs/certified-cloud-service-provider)序有三个主要元素:

- 测试套件 :完成硬件或软件应用程序测试。
- **红帽认证生态系统**:帮助探索和查找认证产品,包括硬件、软件、云和服务提供商。
- 支持:与您与红帽之间的共同支持关系。

## <span id="page-7-2"></span>1.2. 认证工作流

#### 先决条件

- 1. 与红帽建立认证关系。
- 2. 创建一个由合作伙伴的产品以及要认证的红帽产品组合组成的测试环境。
- 3. 进行初步测试以确保此组合正常工作。
- 4. 安装 redhat-certification 工具。

#### 流程

- 1. 使用红帽[认证](https://rhcert.connect.redhat.com/#/home)工具 为特定软件或硬件组件创建认证请求。
- 2. 运行官方测试计划中指定的测试,并通过 红帽认证工具向红帽[认证团队](https://rhcert.connect.redhat.com/#/home) 提交结果进行分 析。<mailto:cert-ops@redhat.com>
- 3. 认证团队分析测试结果,并告知任何需要重新进行的测试。
- 4. 向红帽提供代表实例示例,该示例涵盖已认证的实例类型。

5. 当所有测试都有可比性的结果时,认证已完成,并通过 红[帽生](https://catalog.redhat.com)态系统目录 提供经过认证的产品。 下图显示了认证工作流的概述。

#### 图 1.1. 认证工作流概述

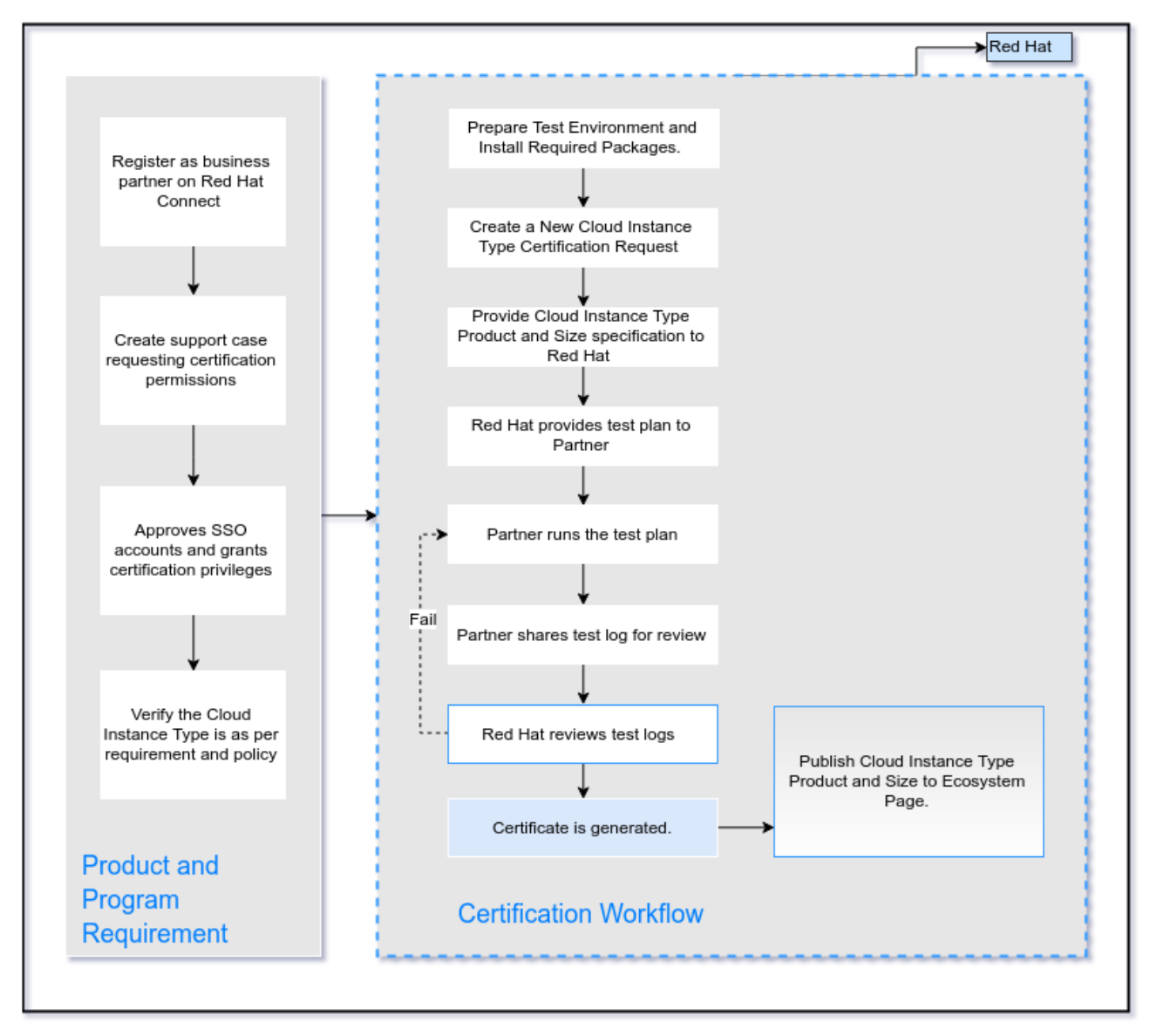

#### 其他资源

● 有关计划要求和策略的更多信息,请参阅 Red Hat Cloud Instance Type [策略指南。](https://access.redhat.com/documentation/zh-cn/red_hat_certified_cloud_and_service_provider_certification/2024/html/red_hat_cloud_instance_type_policy_guide/index)

# <span id="page-8-0"></span>1.3. 获取支持和提供反馈

[有关本文档中描述的](https://access.redhat.com/front)红帽认证工具集、认证流程或步骤的任何问题,请参阅知[识库](https://access.redhat.com/search/#/?q=&p=1&sort=relevant&scoped&language=en&documentKind=Knowledgebase)文章、红帽客户门户网 站和 Red Hat Partner [Connect](https://connect.redhat.com/en/partner-with-us/red-hat-openstack-certification)。

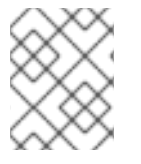

#### 注意

要接收红帽产品协助,需要具有所需的产品授权或订阅,这些权利或订阅可能与合作伙伴 和认证计划成员资格分开。

您还可以创建一个支持问题单以获取支持或提交反馈。

#### 开一个支持问题单

要创建一个支持问题单,请参阅[如何提交和管理客](https://access.redhat.com/articles/38363)户门户网站中的支持问题单?

特别注意以下字段,请完成 Support Case 表单:

- 在 Product 字段中, 选择 Red Hat Enterprise Linux。
- 在 Product Version 字段中, 选择您的产品或应用程序认证的红帽产品版本。
- 在 Problem Statement 字段中, 使用以下格式输入问题语句/问题或反馈:

#### **{partner Certification}**(问题**/**咨询或反馈)

**● 用认证流程 或红帽产品或文档的反馈替换(问题/反**馈或反馈)。

For example: {Partner Certification} Error occurred while submitting certification test results using the Red Hat Certification application.

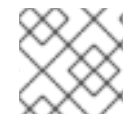

# 注意

红帽建议您在开始认证过程前具有红帽认证工程师或具有同等经验。

与认证相关的所有情况均使用 严[重性](https://access.redhat.com/support/offerings/production/sla) 3 SLA,它为一天的响应时间提供。

# 第 2 章 加入认证合作伙伴

<span id="page-10-0"></span>如果您是新合作伙伴,请使用 Red Hat Partner Connect 门户创建新帐户,或者如果您是一个当前合作伙 伴用来认证您的产品,请使用您现有的红帽帐户。

### <span id="page-10-1"></span>2.1. 加入现有认证合作伙伴

作为现有合作伙伴,您可以:

- 对 EPM 团队有一定程度的一对多生态系统合作伙伴管理(EPM)计划的成员,但与红帽认证的云和 服务供应商(CCSP)认证过程没有任何帮助。 或者
- 使用分配了管理合作伙伴的专用 EPM 团队,以传统方式由 EPM 团队完全管理的成员,包括有关 CCSP 认证请求的问题。

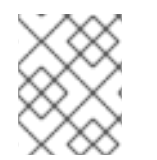

#### 注意

如果您认为您的公司已有红帽帐户,但不确定谁是贵公司的机构管理员,请发送电子邮件 [connect@redhat.com](mailto:connect@redhat.com) 以将您添加到您公司的现有帐户中。

#### 前提条件

您有一个现有的红帽帐户。

#### 流程

- 1. 访问红帽客[户门户](https://access.redhat.com/),再单击登录。
- 2. 如果您对认证云和服务供应商([CCSP](https://connect.redhat.com/programs/certified-cloud-service-provider))项目没有有效的成员资格, 请访问红帽 CCSP 计划 以了解 更多相关信息并加入该计划。如需更多信息,请联系 连接[团队](mailto:connect@redhat.com)。
- 3. 如果您已经拥有认证云和服务提供程序(CCSP)项目的活跃成员资格, 请从主菜单中点 Log in。
- 4. 输入您的 Red Hat 登录或电子邮件地址, 然后点 Next。 然后,使用以下选项之一:
	- a. 使用公司单点登录登录
	- b. 使用红帽帐户登录
- 5. 在 CCSP 程序和 SSO 帐户中有有效成员资格后,该帐户必须使用认证特权授权。要做到这一 点,创建一个问题单并在 Problem Statement 字段中包含以下信息:

#### 问题声明:

- 合作伙伴认证: *{Red Hat SSO Username}* 的 CCSP 认证访问, 地址为 *{Partner Name}* OPTIONAL 在您要 看到的内容中包括所有以下信息, 以让红帽联系您的问题单并为您创建第一 个认证请求:
- 云或云服务的名称
- 云或云服务的公共目录 URL/Public URL
- 支持的区域(Global/Australia 和新西兰/ASEAN/EMEA/Japan/LATAM/北美地区/北美地区):
- 支持的语言
- 已发出第三方认证(例如:FedRAMP、Systrust、SAS 70、PCI、其他非NA 证书等:
- 需要实现的第一个认证的 RHEL 版本(7.x、8.x 或 9.x)

#### 附加文件:

附加合作伙伴品牌徽标(PNG 256x256)

检查您的请求后,CCSP 认证团队中的成员将与您联系,并帮助您进行认证过程。

# <span id="page-11-0"></span>2.2. 加入新的认证合作伙伴

创建新红帽帐户是加入新认证合作伙伴的第一步。

- 1. 访问 红帽客[户门户](https://access.redhat.com/)网站 并点 Register。
- 2. 输入以下详情来创建新红帽帐户:
	- a. 在 Account Type 字段中选择 Corporate。 如果您创建了公司类型帐户并需要帐户号,请联系红[帽全球客](mailto:globalcustomerservice@redhat.com)户服务团队。

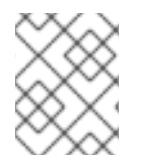

#### 注意

确保您创建公司帐户而不是个人帐户。此步骤中创建的帐户也用于在处理认证请求时登录 到红帽生态系统目录。

b. 选择红帽登录和密码。

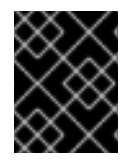

#### 重要

如果您的登录 ID 与多个帐户关联,则不要使用您的联系电子邮件作为登录 ID,因为这会导 致登录期间出现问题。另外,您在创建后无法更改登录 ID。

- c. 输入 您的个人信息 和 公司信息。
- d. 单击 Create My Account。 创建了一个新的红帽帐户。
- 3. 在 CCSP 程序和 SSO 帐户中有有效成员资格后,该帐户必须使用认证特权授权。要做到这一 点,创建一个问题单并在 Problem Statement 字段中包含以下信息:

#### 问题声明:

- 合作伙伴认证: *{Red Hat SSO Username}* 的 CCSP 认证访问, 地址为 *{Partner Name}* OPTIONAL 在您要 看到的内容中包括所有以下信息, 以让红帽联系您的问题单并为您创建第一 个认证请求:
- 云或云服务的名称
- 云或云服务的公共目录 URL/Public URL
- 支持的区域(Global/Australia 和新西兰/ASEAN/EMEA/Japan/LATAM/北美地区/北美地区):
- 支持的语言
- 已发出第三方认证(例如:FedRAMP、Systrust、SAS 70、PCI、其他非NA 证书等:
- 需要实现的第一个认证的 RHEL 版本(7.x、8.x 或 9.x)

#### 附加文件:

附加合作伙伴品牌徽标(PNG 256x256)

检查您的请求后,CCSP 认证团队中的成员将与您联系,并帮助您进行认证过程。

<span id="page-12-0"></span>2.3. 云认证类型

云认证基本分为两类:

- Cloud Instance Type 认证
- 云镜像认证

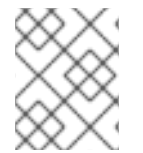

#### 注意

在获取云实例类型认证前,请遵循红帽硬件认证流程认证您的产品。有关红帽硬件认证的 更多信息,请参阅 红帽硬件[认证测试](https://access.redhat.com/documentation/zh-cn/red_hat_hardware_certification/2024#doc-wrapper)套件用户指南。

#### 2.3.1. Cloud Instance Type 认证

CCSP 合作伙伴需要提供多种不同类型的硬件来运行红帽产品。此认证类型是红帽产品验证的认可,为最 终用户提供可见性。这种可见性代表了各种云提供商硬件和/或虚拟机类型的支持。它为最终用户提供了 知识,在云硬件和/或虚拟机上运行其红帽工作负载时,将拥有完全支持和卓越的体验。

### <span id="page-12-1"></span>2.4. 云认证要求

在继续云认证前,请审查并确保遵守以下云认证要求。

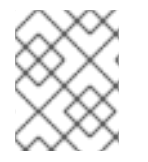

#### 注意

在获取云实例类型认证前,请遵循红帽硬件认证流程认证您的产品。有关红帽硬件认证的 更多信息,请参阅 红帽硬件[认证测试](https://access.redhat.com/documentation/zh-cn/red_hat_hardware_certification/2024#doc-wrapper)套件用户指南。

#### 2.4.1. Cloud Instance Type 的认证要求

要获得 Cloud Instance Type 认证,预计会在目录中认证云实例。认证流程可为您的红帽客户提供跨云实 例供应商的一致体验,客户体验拥有最高级别的支持,并为客户提供良好的安全实践。

实例需要满足其在 Cloud Instance Type 认证[策略指南中](https://access.redhat.com/documentation/zh-cn/red_hat_certified_cloud_and_service_provider_certification/2024/html/red_hat_cloud_instance_type_policy_guide) 概述的要求和策略的完整列表。测试计划基于认 证策略创建。

#### 其他资源

- 要了解成为红帽合作伙伴的好处,请参阅 红[帽合作](https://connect.redhat.com/benefits-of-being-a-partner#partners)伙伴的好处。
- 有关认证特定策略和要求的更多信息,请参阅 Red Hat Cloud Instance Type [策略指南](https://access.redhat.com/documentation/zh-cn/red_hat_certified_cloud_and_service_provider_certification/2024/html/red_hat_cloud_instance_type_policy_guide/index) 。

# 第3章 使用红帽客户门户网站创建新的认证问题单

#### <span id="page-13-0"></span>先决条件

- 您已与红帽建立了认证关系。
- 有用户登录凭证。
- 您有与用户登录关联的供应商和产品。

#### 流程

- 1. 登录红帽客户门户 <https://rhcert.connect.redhat.com/#/home>。
- 2. 在主页上,单击 Open Certification。 系统将显示一个新窗口。
	- a. 点 Next。
	- b. 从下拉列表中选择 合作伙伴。
	- c. 在 Product 下拉列表中,选择您的产品名称。 如果没有显示您的产品,请在 Product 字段中输入其名称来创建它。然后,选择它。
	- d. 在 What kind of product is this?部分, 选择 Hardware。 您的产品可能对多个生态系统具有资格。
	- e. 点 Next。
	- f. 输入 Make。 Model 根据前面的输入自动出现。
	- g. 在 Which category best describes your product?中选择 Cloud Instance Type
	- h. 可选:输入 产品 URL。
	- i. 可洗: 输入 支持 URL。
	- i. 可选: 输入规格 URL。
	- k. 点 Next。 根据您在上一步中提供的输入创建新产品。
	- l. 合作伙伴产品 默认根据前面的步骤中输入显示。
	- m. 从下拉列表中选择 Red Hat Certification, 然后点 Next。
	- n. 检查您提供的信息, 然后单击 Open。

#### 验证

这时将显示一条信息,为您的产品创建新的认证案例。

#### 后续步骤

红帽将根据您提供的产品规格准备您的测试计划。

同时, 请参阅 第 4 章 设置[测试环](#page-15-2)境为运行测试准备系统。

# 第 4 章 设置测试环境

<span id="page-15-2"></span><span id="page-15-0"></span>认证您的产品的第一步是设置可运行测试的环境。

#### 测试环境由一个系统组成:

系统 1: 在测试下作为主机执行[\(HUT\)](#page-15-1)

# <span id="page-15-1"></span>4.1. 设置在测试下充当主机的系统

安装或配置需要认证的产品的系统称为测试下的主机(HUT)。

#### 先决条件

● HUT 安装了 RHEL 版本 8 或 9。为方便起见, 红帽提供了 [kickstart](https://rhcert.connect.redhat.com/#/kickstart) 文件来安装 HUT 的操作系 统。在启动安装过程前,请按照适合您的系统文件中的说明进行操作。

#### 流程

- 1. 配置 红帽认证存储库:
	- a. 使用您的 RHN 凭证,使用 Red Hat Subscription Management 注册您的系统:

# subscription-manager register

b. 显示您的系统可用订阅列表:

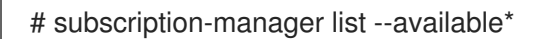

- c. 搜索提供红帽认证(适用于 RHEL 服务器)存储库的订阅,并记录订阅及其池 ID。
- d. 将订阅附加到您的系统:

# subscription-manager attach --pool=*<pool\_ID*>

将 pool\_ID 替换为订阅的池 ID。

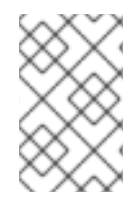

#### 注意

如果您为 Red Hat Subscription Management 启用选项 Simple content access 则不必 将订阅附加到您的系统[。如需了解更多](https://access.redhat.com/articles/simple-content-access#how-do-i-enable-simple-content-access-for-red-hat-subscription-management-2)详细信息,请参阅如何为红帽订阅管理启用简单内 容访问?

- e. 订阅红帽认证频道:
	- 对于 RHEL 8:

# subscription-manager repos --enable=cert-1-for-rhel-8-*<HOSTTYPE>*-rpms

将 HOSTTYPE 替换为系统架构。要查找系统架构, 请运行

uname -m

Example:

# subscription-manager repos --enable=cert-1-for-rhel-8-x86\_64-rpms

在 RHEL 9 中:  $\bullet$ 

# subscription-manager repos --enable=cert-1-for-rhel-9-*<HOSTTYPE>*-rpms

将 HOSTTYPE 替换为系统架构。要查找系统架构,请运行

uname -m

Example:

# subscription-manager repos --enable=cert-1-for-rhel-9-x86\_64-rpms

f. 安装硬件测试套件软件包:

# yum install redhat-certification-hardware

### 后续步骤

请查看第5章 从红帽客户门户网站下[载测试计](#page-17-1)划

# 第5章 从红帽客户门户网站下载测试计划

#### <span id="page-17-1"></span><span id="page-17-0"></span>流程

- 1. 登录到 红帽[认证门户](https://rhcert.connect.redhat.com/#/home)。
- 2. 搜索与您的产品认证相关的问题单号,并复制它。例如,02887238。
- 3. 点 Cases → 输入产品问题单号。
- 4. 可选:点 Test Plans。 测试计划显示测试运行期间将测试的组件列表。
- 5. 点 Download Test Plan。

#### 后续步骤

- 如果您计划使用 [Cockpit](#page-20-2) 运行测试, 请参阅 第6章 *使用 Cockpit 配置系统并运行测试*。
- 如果您计划使用 CLI 运行测试, 请参阅 第 7 章 *使用 RHCert CLI [工具配置系](#page-23-3)统并运行测试*。

# 第 6 章 使用 COCKPIT 配置系统并运行测试

<span id="page-18-0"></span>要使用 Cockpit 运行认证测试,您需要首先将测试计划上传到 HUT。运行测试后,下载结果并查看它们。 本章包含以下主题:

- 第 6.1 节 "设置 [Cockpit](#page-18-1) 服务器"
- 第 6.2 节 "[将主机添加到](#page-19-2) Cockpit 下"
- 第 6.3 节 "在 Red Hat [SSO](#page-19-1) 网络中获取授权"
- 第 6.4 节 "从红帽客户门户下载 [Cockpit](#page-20-3) 中的测试计划"
- 第 6.5 节 "使用[测试计](#page-20-1)划准备主机进行测试"
- 第 6.6 节 "使用 Cockpit 运行[认证测试](#page-21-0)"
- 第 6.7 节 "检查并下[载测试结](#page-21-1)果文件"
- 第 6.8 节 "将测试结果从 [Cockpit](#page-22-1) 提交到红帽客户门户网站"
- 第 6.9 节 "将已执行测试计划的结[果文件上](#page-22-0)传到红帽客户门户网站"

## <span id="page-18-1"></span>6.1. 设置 COCKPIT 服务器

[Cockpit](https://www.redhat.com/sysadmin/intro-cockpit) 是一个 RHEL 工具,可让您更改系统配置,并从用户友好的 Web 界面监控其资源。

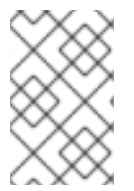

#### 注意

- 您必须在一个新系统上设置 Cockpit, 它与 test 下的主机分开。
- 确保 Cockpit 能够访问测试下的主机。

[有关安装和配置](https://access.redhat.com/documentation/zh-cn/red_hat_enterprise_linux/9/html/managing_systems_using_the_rhel_9_web_console/getting-started-with-the-rhel-9-web-console_system-management-using-the-rhel-9-web-console#doc-wrapper) Cockpit 的更多信息, 请参阅在 RHEL 8 上使用 RHEL web [控制台入](https://access.redhat.com/documentation/zh-cn/red_hat_enterprise_linux/8/html/managing_systems_using_the_rhel_8_web_console/getting-started-with-the-rhel-8-web-console_system-management-using-the-rhel-8-web-console#doc-wrapper)门, 使用 RHEL 9 上 的 RHEL web 控制台和 [Introducing](https://cockpit-project.org) Cockpit。

#### 前提条件

- Cockpit 服务器安装了 RHEL 版本 8 或 9。
- 您已在系统上安装了 Cockpit 插件。
- 您已启用了 Cockpit 服务。

#### 流程

- 1. 登录到安装 Cockpit 的系统。
- 2. 安装由红帽认证团队提供的 Cockpit RPM。

# yum install redhat-certification-cockpit

您必须在端口 9090 上运行 Cockpit。

# <span id="page-19-2"></span><span id="page-19-0"></span>6.2. 将主机添加到 COCKPIT 下

将主机添加到 Cockpit 下, 允许两个系统使用免密码 SSH 进行通信。

#### 先决条件

您有 HUT 的 IP 地址或主机名。

#### 流程

- 1. 在浏览器中输入 http://*<Cockpit\_system\_IP* > :9090/来启动 Cockpit Web 应用程序。
- 2. 输入用户名和密码, 然后点 Login。
- 3. 点 logged-in cockpit 用户名上的下箭头→Add new host。 此时将显示对话框。
- 4. 在 Host 字段中, 输入系统的 IP 地址或主机名。
- 5. 在 User name 字段中输入您要分配给此系统的名称。
- 6. 可选:选择预定义的颜色,或为添加的主机选择一个新颜色。
- 7. 点 Add。
- 8. 点 Accept key 并连接,让 Cockpit 通过免密码 SSH 与系统通信。
- 9. 输入密码。
- 10. 选中 Authorize SSH Key复选框。
- 11. 点登录。

#### 验证

在左侧面板中,点 Tools →Red Hat Certification。 验证您刚刚添加的系统显示在右侧的 Hosts 部分下。

# <span id="page-19-1"></span>6.3. 在 RED HAT SSO 网络中获取授权

#### 流程

- 1. 在 浏览器的地址栏中输入 [http://<Cockpit\\_system\\_IP>:9090/](http://:9090/)以启动 Cockpit Web 应用程序。
- 2. 输入用户名和密码, 然后点 Login。
- 3. 在左侧面板中选择 Tools **→** Red Hat Certification。
- 4. 在 Cockpit 主页上,单击 Authorize,以建立与红帽系统的连接。 显示 Log in to your Red Hat account页面。
- 5. 输入您的凭证并点 Next。 此时会显示 对 rhcert-cwe 页面的授予访问权限。
- 6. 点 Grant access。确认消息显示成功设备登录。您现在已连接到 Cockpit Web 应用。

# <span id="page-20-3"></span><span id="page-20-2"></span><span id="page-20-0"></span>6.4. 从红帽客户门户下载 COCKPIT 中的测试计划

对于非授权或有限的访问用户:

● 要下[载测试计](#page-17-1)划, 请参阅从红帽客户门户网站下载测试计划。

#### 对于授权用户:

#### 流程

- 1. 在 浏览器的地址栏中输入 [http://<Cockpit\\_system\\_IP>:9090/](http://:9090/) 以启动 Cockpit Web 应用程序。
- 2. 输入用户名和密码, 然后点 Login。
- 3. 在左侧面板中选择 Tools **→** Red Hat Certification。
- 4. 点 Test Plans 选项卡。将出现 Recent Certification Support Cases列表。
- 5. 点 Download Test Plan。这时将显示一条消息,确认已成功添加测试计划。
- 6. 下载的测试计划将在 Test Plan Files的 File Name 部分下列出。

### <span id="page-20-1"></span>6.5. 使用测试计划准备主机进行测试

在测试下置备主机执行很多操作,如设置与 cockpit 的免密码 SSH 通信、根据您的认证类型安装所需的软 件包,以及创建最终测试计划来运行,这是从红帽提供的测试计划中进行的常用测试列表,并针对发现系 统要求而生成的测试。

例如,如果测试计划旨在认证硬件产品,将安装所需的硬件软件包。

#### 先决条件

您已下载红[帽提供的](#page-20-3)测试计划。

#### 流程

- 1. 在浏览器地址栏中输入 http:// <*Cockpit\_system\_IP* > :9090/来启动 Cockpit Web 应用。
- 2. 输入用户名和密码, 然后点 Login。
- 3. 在左侧面板中选择 Tools → Red Hat Certification。
- 4. 单击 Hosts 选项卡, 然后单击测试下要在其上运行测试的主机。
- 5. 单击 Provision。 此时会出现一个对话框。
	- a. 点 Upload, 然后选择新的 test plan .xml 文件。然后,单击 Next。此时会显示成功上传信 息。 另外,如果要重复使用之前上传的测试计划,请再次选择它来重新上传。

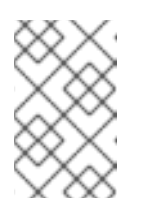

在认证过程中,如果您收到持续产品认证的重新设计测试计划,您可以在上一 步中上传它。但是,您必须在 Terminal 选项卡中运行 **rhcert-clean all**,然后 才能继续。

b. 在 Role 字段中, 选择 test 下的 Host, 再单击 Submit。默认情况下, 该文件上传到 path:'/var/rhcert/plans/<testplanfile.xml>'

# <span id="page-21-0"></span>6.6. 使用 COCKPIT 运行认证测试

注意

#### 先决条件

您已在测试下准备[了主机。](#page-20-1)

#### 流程

- 1. 在浏览器地址栏中输入 http:// <*Cockpit\_system\_IP* > :9090/来启动 Cockpit Web 应用。
- 2. 输入用户名和密码, 然后点 Login。
- 3. 在左侧面板中选择 Tools → Red Hat Certification。
- 4. 单击 Hosts 选项卡, 再单击要在其上运行测试的主机。
- 5. 点 Terminal 选项卡, 然后选择 Run。 此时会显示基于测试计划上传的推荐测试列表。运行的最终测试计划是从红帽提供的测试计划中 的常见测试列表,并在发现系统要求时生成的测试。
- 6. 出现提示时,选择是否通过键入 **yes** 或 **no** 运行每个测试。 您还可以通过键入 select, 从列表中选择特定的测试。

### <span id="page-21-1"></span>6.7. 检查并下载测试结果文件

#### 流程

- 1. 在浏览器地址栏中输入 http:// <*Cockpit\_system\_IP* > :9090/来启动 Cockpit Web 应用。
- 2. 输入用户名和密码, 然后点 Login。
- 3. 在左侧面板中选择 Tools → Red Hat Certification。
- 4. 点 Result Files 选项卡查看生成的测试结果。
	- a. 可选:点 Preview 查看每个测试结果。
	- b. 点结果文件旁的 Download。默认情况下, 结果文件保存为 /var/rhcert/save/hostname**date-time.xml**。
- <span id="page-21-2"></span>6.8. 将测试结果从 COCKPIT 提交到红帽客户门户网站

#### 流程

- <span id="page-22-1"></span>1. 在 浏览器的地址栏中输入 [http://<Cockpit\\_system\\_IP>:9090/](http://:9090/) 以启动 Cockpit Web 应用程序。
- 2. 输入用户名和密码, 然后点 Login。
- 3. 在左侧面板中选择 Tools **→** Red Hat Certification。
- 4. 点 Result Files 选项卡,然后从显示的列表中选择问题单号。
	- a. 对于授权用户, 请单击 Submit。这时将显示一条消息, 确认已成功上传测试结果文件。
	- b. 对于非授权用户,请参阅将已执行测试计划的结[果文件上](#page-22-0)传到红帽客户门户网站。

已执行的测试计划的测试结果文件将上传到红帽认证门户网站中。

<span id="page-22-0"></span>6.9. 将已执行测试计划的结果文件上传到红帽客户门户网站

#### 先决条件

● 您已直接从 Cockpit 或 HUT 下载测试结果文件。

#### 流程

- 1. 登录到 红帽[认证门户](https://rhcert.connect.redhat.com/#/home)。
- 2. 在主页上,在搜索栏中输入产品问题单号。 从显示的列表中选择问题单号。
- 3. 在 Summary 选项卡中, 在 Files 部分下点 Upload。

#### 后续步骤

红帽将审查您提交的结果文件并建议后续步骤。如需更多信息,请访问 红帽[认证门户](https://rhcert.connect.redhat.com/#/home)。

# 第 7 章 使用 RHCERT CLI 工具配置系统并运行测试

<span id="page-23-3"></span><span id="page-23-0"></span>要使用 CLI 运行认证测试,您需要首先将测试计划上传到 HUT。运行测试后,下载结果并查看它们。

本章包含以下主题:

- 第 7.1 节 "使用[测试计](#page-23-1)划准备主机进行测试"
- 第 7.2 节 "使用 CLI 运行[认证测试](#page-23-2)"
- 第 7.3 节 "提交[测试结](#page-24-1)果文件"

# <span id="page-23-1"></span>7.1. 使用测试计划准备主机进行测试

运行 provision 命令执行很多操作,如基于认证类型在您的系统上安装所需的软件包,并创建最终测试计 划来运行,这是从红帽提供的测试计划中获取的常用测试列表,并在发现系统要求时生成的测试。

例如,如果测试计划旨在认证硬件产品,将安装所需的硬件软件包。

### 流程

- 1. 以任何一种方式运行 provision 命令。测试计划将自动下载到您的系统。
	- 如果您已经下载了测试计划:

# rhcert-provision <path\_to\_test\_plan\_document>

将<path\_to\_test\_plan\_document> 替换为系统中保存的测试计划文件。

按照屏幕说明进行操作。

如果您还没有下载测试计划:

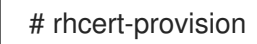

按照屏幕说明操作,并在提示时输入您的认证 ID。

# <span id="page-23-2"></span>7.2. 使用 CLI 运行认证测试

### 流程

1. 运行以下命令:

# rhcert-run

2. 出现提示时,选择是否通过键入 **yes** 或 **no** 运行每个测试。 您还可以通过键入 select, 从列表中选择特定的测试。

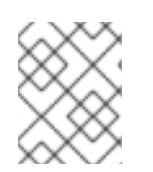

### 注意

测试重启后,**rhcert** 会在后台运行,以验证镜像。使用 **tail -f /***var***/log/rhcert/RedHatCertDaemon.log** 查看当前验证的进度和状态。

# <span id="page-24-1"></span><span id="page-24-0"></span>7.3. 提交测试结果文件

#### 流程

1. 登录以验证您的设备。

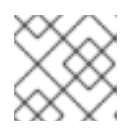

注意

要提交测试结果文件,需要登录。

# rhcert-cli login

a. 在新浏览器窗口或标签页中打开生成的 URL。

b. 输入登录名和密码,并单击 Log in。

- c. 点 Grant access。 显示设备日志成功信息。
- d. 返回到终端,然后在 您授予访问权限后输入 **yes** 给 Please confirm。

2. 提交结果文件。

# rhcert-submit

出现提示时,输入您的认证 ID。

# 第 8 章 重新认证请求

# <span id="page-25-1"></span><span id="page-25-0"></span>8.1. 重新认证云实例类型

#### 流程

- 1. 登录红帽认证,然后单击 新建认证 按钮。
- 2. 选择红帽产品、版本和平台进行认证,然后单击下一步。
- 3. 指明要认证的产品的 Vendor, Make, Model(名称和大小), 以及 Architecture。提供要认证的 Cloud Instance Type 的 URL, 然后点 Next。

创建请求后,监控审查团队中问题的请求。

## <span id="page-25-2"></span>8.2. 认证云实例类型通过

Instance Type Pass-Through 认证实质上创建了经认证的 Cloud Instance Type 的副本,并在不同的供应 商名称、不同的 make 或不同的模型中列出它。

当供应商将其实例类型销售给合作伙伴时,或者供应商销售了两个或更多实例类型产品,则使用直通。在 这种情况下,供应商应该在现有 Cloud Instance Type 产品认证中测试,覆盖了新的 Pass-Through 认证 中的所有实例大小。

在云实例类型产品经过认证后,将执行 Cloud Instance Type Size Pass-Through 认证。每个 Cloud Instance Type 大小分别处理 Pass-Through 认证,并发布到目录。

#### 流程

- 1. 登录到红帽客[户门户](https://rhcert.connect.redhat.com/#/home)。
- 2. 单击现有云实例认证并选择相关认证。
- 3. 点 Add Related Certification, 然后选择 Pass-through。
- 4. 选择适当的产品:
	- a. 如果产品已存在于列表中,请选择它。
	- b. 如果产品不在列表中, 则创建一个新产品。
- 5. 单击 New Certification 以创建新的直通认证。

红帽认证团队认证并发布新创建的 Cloud Instance Type 认证。发布证书后,其他合作伙伴将变得公开, 以作为直通云实例类型。

### <span id="page-25-3"></span>8.3. 完成认证

在检查了官方测试计划的所有项目后,认证已完成,并找到通过结果。此时,认证可以关闭并发布。

认证成功后,红帽认证云实例类型页[上列出了](https://access.redhat.com/ecosystem/search/#/category/)经过认证的产品。